# **Using the Beamex MC5 Fieldbus Calibrator with AMS™Suite: Intelligent Device Manager**

This paper describes how to set up the interface between AMS Device Manager and the MC5 Fieldbus Calibrator.

© 2007 Emerson Process Management. All rights reserved. The contents of this publication are presented for informational purposes only, and while effort has been made to ensure their accuracy, they are not to be construed as warranties or guarantees, express or implied, regarding the products or services described herein or their use or applicability. All sales are governed by our terms and conditions, which are available on request. We reserve the right to modify or improve the designs or specifications of our products at any time without notice.

AMS is a mark of Emerson Process Management. All other marks are the property of their respective owners.

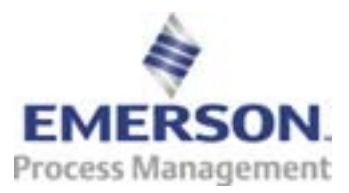

© 2007 Emerson Process Management. All rights reserved.

#### **Interface for AMS Device Manager and MC5 Fieldbus Calibrator**

The Beamex MC5 Fieldbus Calibrator is fully supported in AMS Device Manager. In order to send routes, including FOUNDATION™ fieldbus transmitters, from AMS Device Manager to the MC5 for calibration, the following procedure should be used.

### **Basic Requirements**

In order for the MC5 Fieldbus Calibrator and AMS Device Manager to communicate, you will need:

- AMS Device Manager and the Calibration Assistant SNAP-ON™ application
- MC5 and the QCAL computer communication option
- MC5 and the FOUNDATION fieldbus option
- MC5 with the main firmware version 2.10 or higher (seen in the calibrator startup picture)

#### **Calibration Procedure**

Follow these steps send calibration routes from AMS Device Manager to the MC5 Fieldbus Calibrator:

- Select the FOUNDATION fieldbus instrument(s) to be calibrated in AMS Device Manager and set up in a route.
- Check out the route in AMS Device Manager to the MC5.
- Select the instrument in MC5 and press **Edit** to edit the instrument.

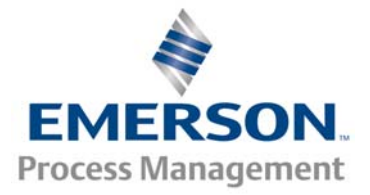

© 2007 Emerson Process Management. All rights reserved.

*Image 1: Editing the Output* Method *in MC5 to*  FOUNDATION H1*.*

• Select the **Instrument Output** page and edit the **Output Method** from **Keyed** to **FOUNDATION H1** (see Image 1).

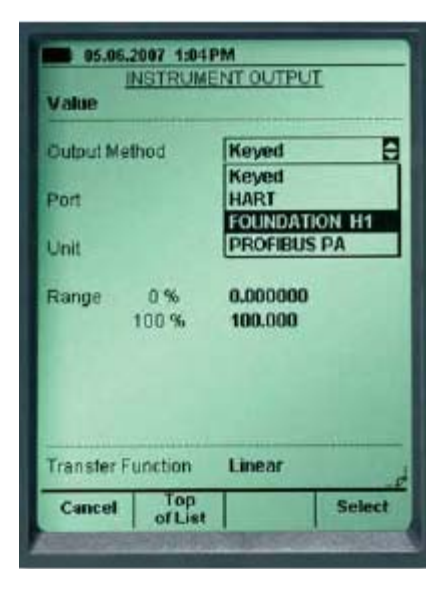

- Save the instrument and start the calibration normally.
- After the calibration is completed and results are saved in the MC5, results can be upload to AMS Device Manager by checking in the route.

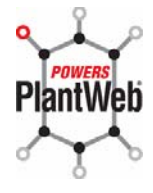

AMS Suite: Intelligent Device Manager powers PlantWeb through predictive and proactive maintenance of intelligent field devices to improve availability and performance.

## **Emerson Process Management**

12001 Technology Drive Eden Prairie, MN 55344 USA T 1(952) 828-3206 F 1(952) 828-3033

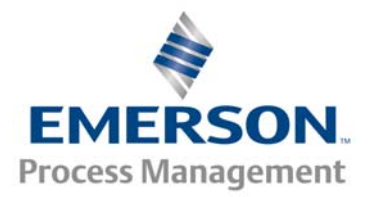

© 2007 Emerson Process Management. All rights reserved.